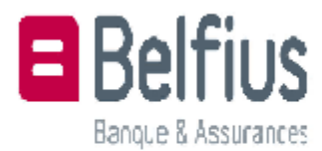

Windows & Mac

#### **Cher client,**

Via Belfius Direct Net, vous avez la possibilité de télécharger et consulter sur votre ordinateur, toutes sortes de documents tels que les relevés bancaires, certificats, etc. Ces documents sont disponibles en format PDF. Dans ce document, nous allons vous expliquer comment télécharger et ouvrir ces documents.

## **Table des matières**

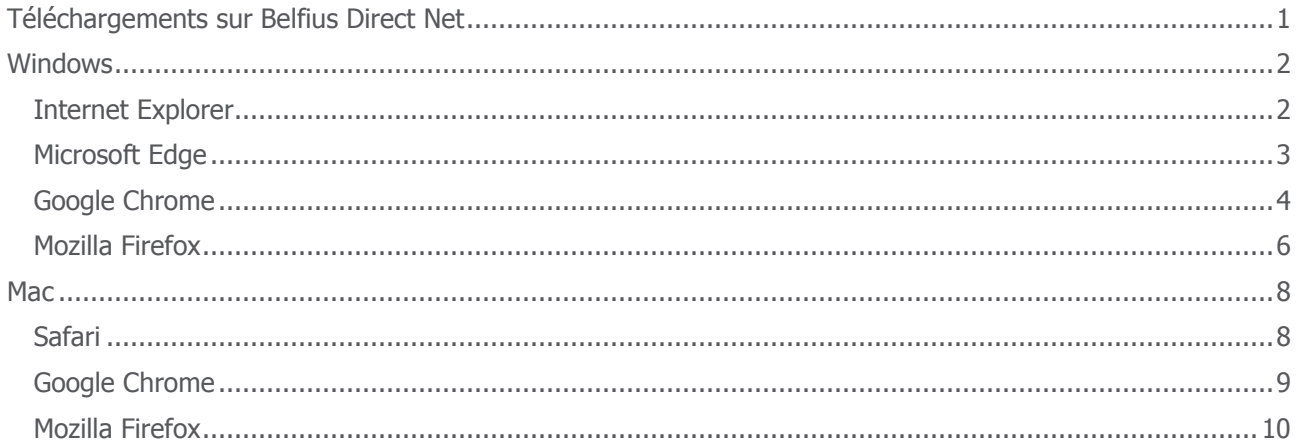

# <span id="page-0-0"></span>**Téléchargements sur Belfius Direct Net**

Lorsque vous choisissez de télécharger un fichier sur Belfius Direct Net, un pop-up va s'ouvrir avec un lien de téléchargement:

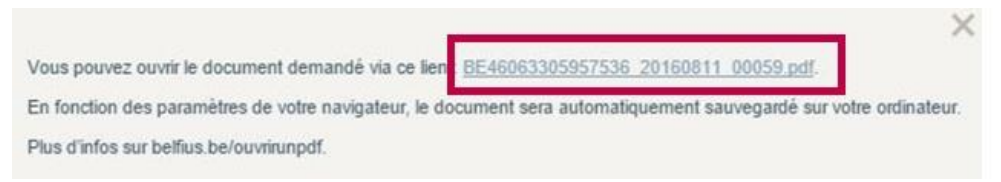

<span id="page-0-1"></span>Votre ordinateur, vous demandera où est-ce que vous souhaitez, enregistrer le fichier. Si ce n'est pas le cas, le téléchargement sera néanmoins exécuté. Vous avez la possibilité de retrouver le fichier dans les téléchargements de votre navigateur.

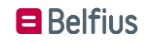

## **Windows**

### <span id="page-1-0"></span>**Internet Explorer**

Après avoir cliqué sur le lien de téléchargement, Internet Explorer vous demandera si vous préférez l'ouvrir immédiatement, ou si vous souhaitez le sauvegarder d'abord.

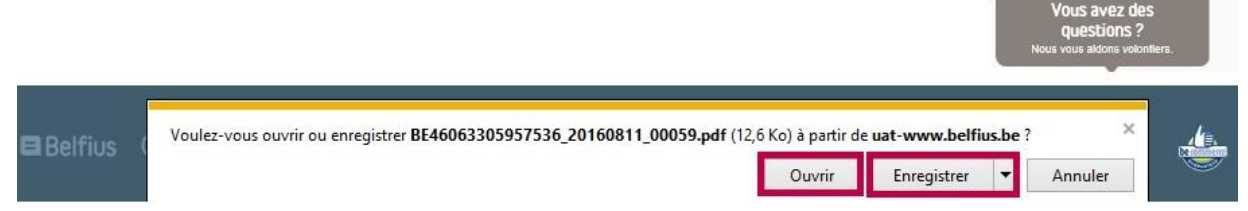

Votre téléchargement sera sauvegardé dans Internet Explorer. Appuyez simultanément sur **CTRL + J** pour le visualiser.

Vous avez également la possibilité de définir vous-même où est-ce que vous souhaitez conserver vos téléchargements. Il suffit de cliquer en haut à droite sur l'icône avec l'engrenage et cliquez sur "**Afficher les téléchargements**".

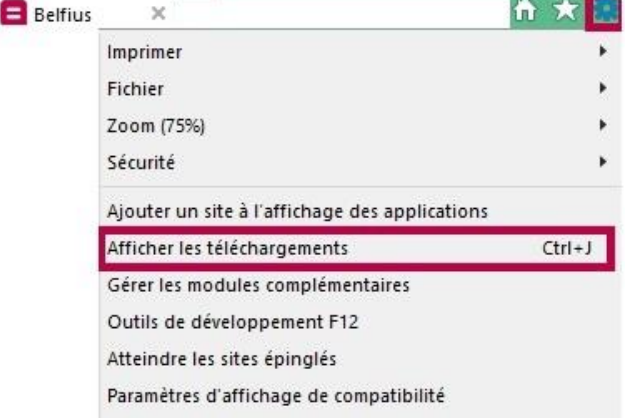

Appuyez ensuite sur le bouton "Options" en bas à gauche.

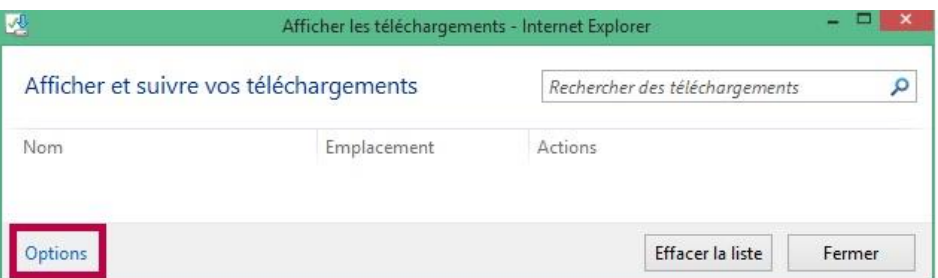

Dans cette fenêtre, vous pouvez voir l'endroit où les fichiers PDF sont sauvegardés sur votre ordinateur. Cliquez sur "Parcourir" pour le changer.

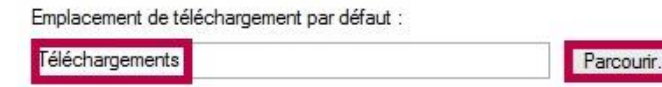

M'avertir lorsque mes téléchargements sont terminés

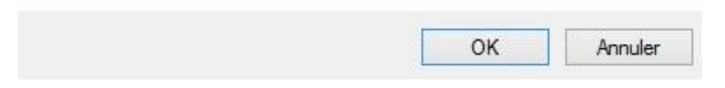

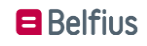

## <span id="page-2-0"></span>**Microsoft Edge**

Après avoir cliqué sur le lien de téléchargement, Microsoft Edge vous donne trois choix.

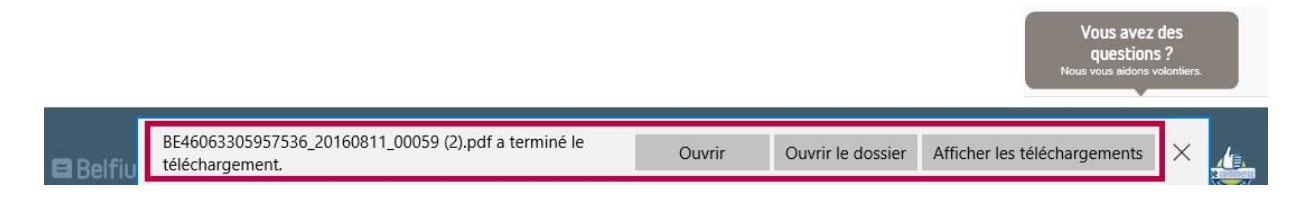

Cliquez sur "Ouvrir" pour afficher immédiatement le fichier. Le bouton "Ouvrir le dossier" permet d'afficher le fichier de téléchargement dans l'Explorateur Windows. Le bouton "Afficher les téléchargements" donne accès à tous les fichiers téléchargés dans le navigateur.

Pour modifier l'emplacement où les téléchargements sont enregistrés, cliquez sur le bouton avec les trois petits points. Ensuite, sélectionnez "Paramètres" en bas du menu puis "Paramètres avancés". Dans la section "Téléchargements" appuyez sur le bouton "Modifier" pour changer l'emplacement de téléchargement

<span id="page-2-1"></span>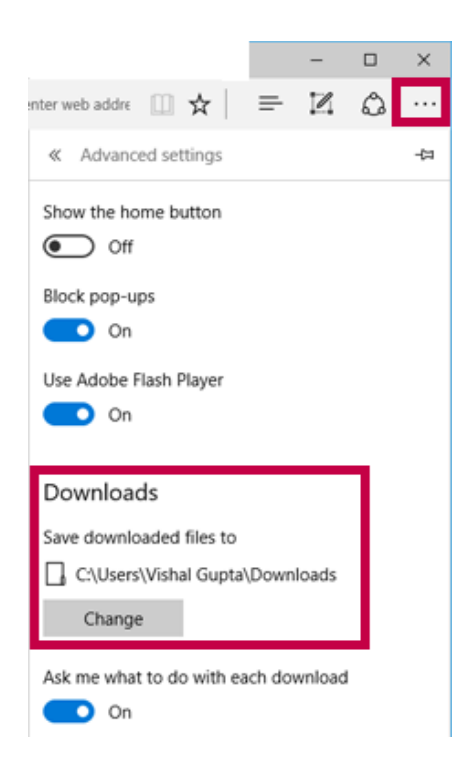

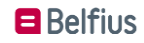

## **Google Chrome**

Le fichier téléchargé sera automatiquement ouvert. Si ce n'est pas le cas, vous pouvez trouver le fichier dans le coin inférieur gauche de votre navigateur:

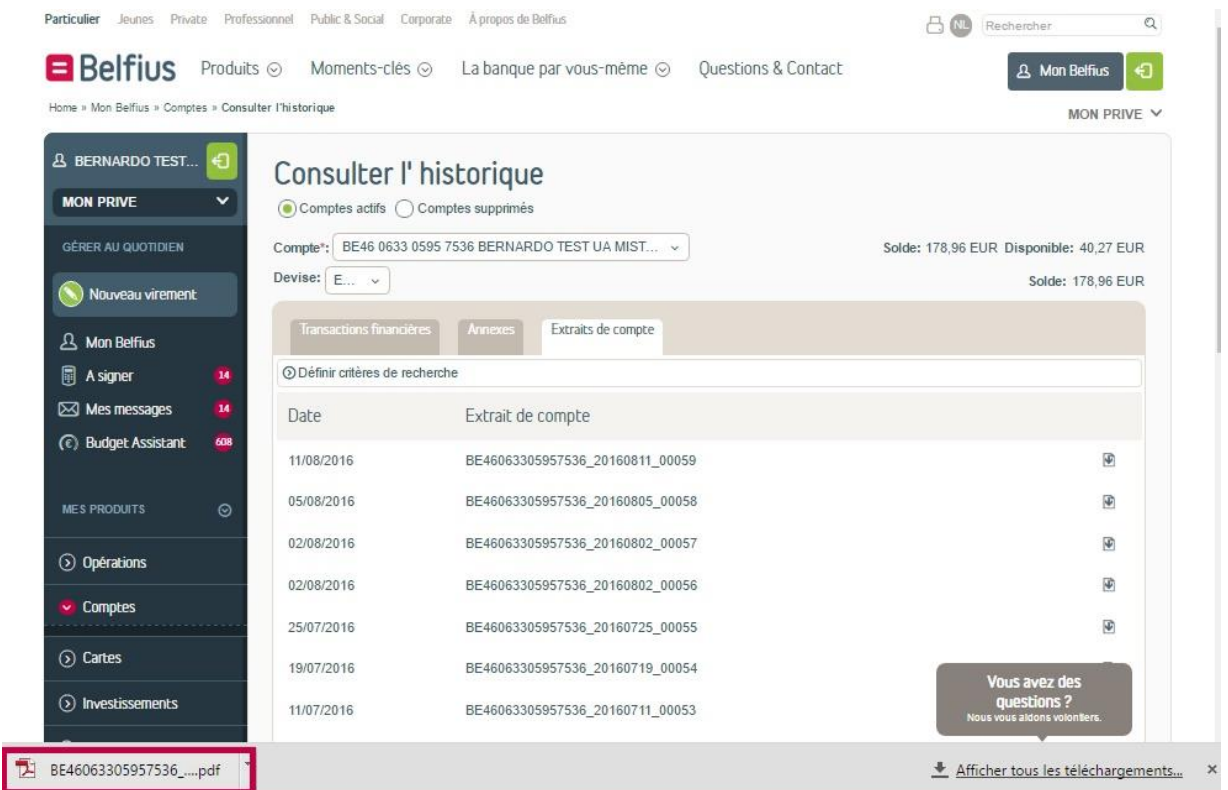

Si ultérieurement, vous souhaitez consulter le fichier téléchargé. Vous pouvez à tout moment, le consulter. Pour ce faire, appuyez simultanément sur les touches **CTRL + J** ou appuyez sur les 3 barres horizontales et sélectionnez "**Téléchargements**":

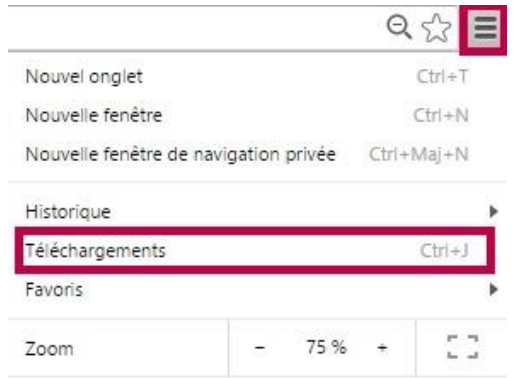

S'ouvre alors, la liste des fichiers téléchargés.

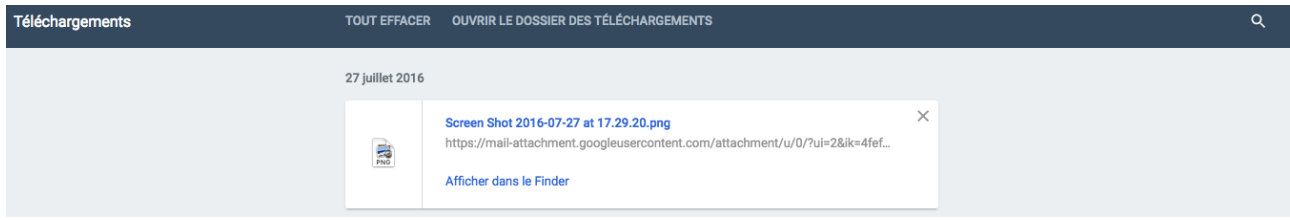

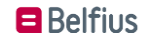

Dans les paramètres de Google Chrome, vous avez la possibilité de rechercher le dossier de téléchargement. Si vous le souhaitez, il est également possible de modifier l'emplacement de celui-ci.

Cliquez en haut à droite sur le bouton avec les trois barres horizontales, puis cliquez sur "**Paramètres**".

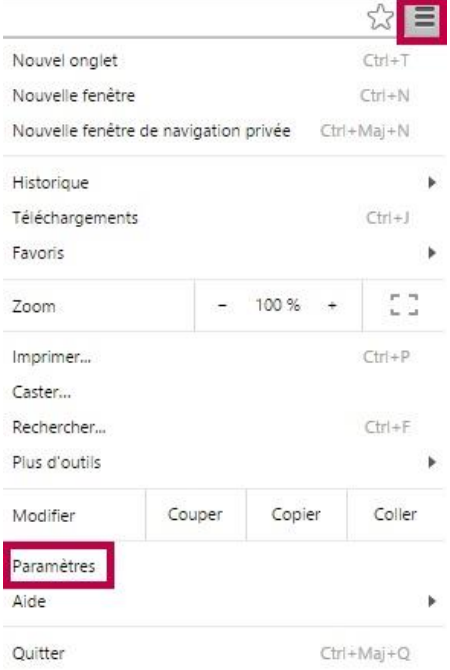

#### Appuyez ensuite sur "**Afficher les paramètres avancés**"

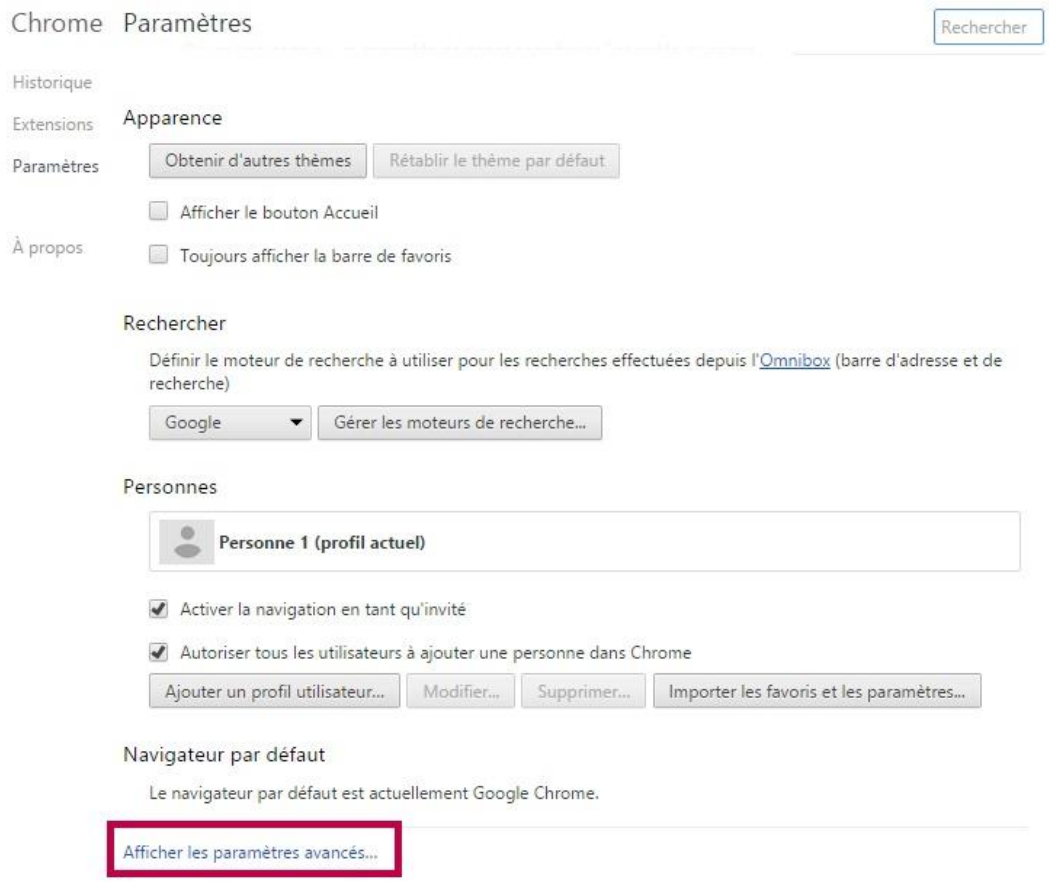

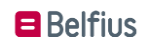

Faites défiler le menu vers le bas et sous la rubrique "**Téléchargements**" vous pouvez voir l'endroit où les fichiers PDF sont stockés sur votre ordinateur.

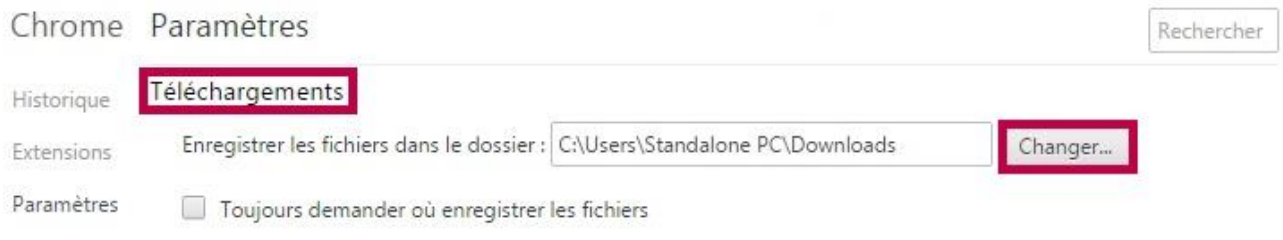

<span id="page-5-0"></span>Appuyez sur "**Changer**" pour modifier l'emplacement de téléchargement.

### **Mozilla Firefox**

Lorsque vous téléchargez un fichier dans Mozilla Firefox, il vous sera demandé, si vous souhaitez enregistrer ou ouvrir le fichier.

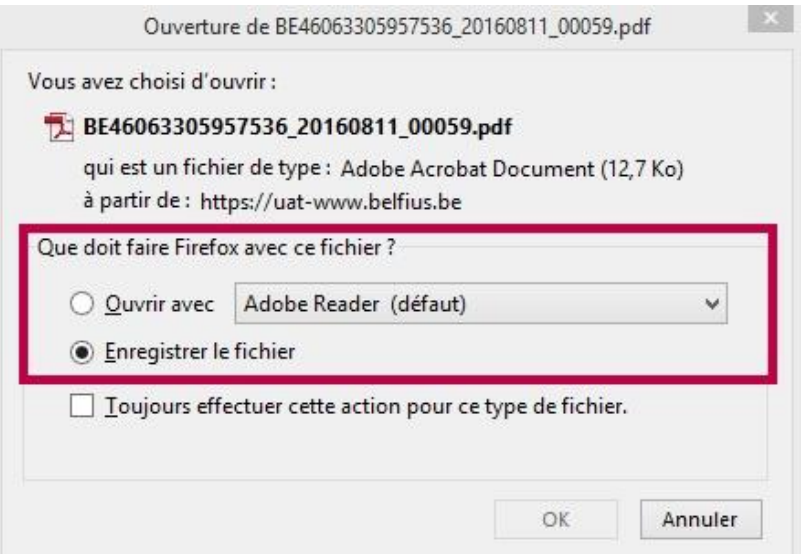

Ensuite, le fichier téléchargé sera consultable dans Firefox même. Vous pouvez consulter vos fichiers téléchargés en utilisant la combinaison de touches " **CTRL + J**". Sinon, vous avez toujours la possibilité de consulter les fichiers téléchargés en appuyant sur le bouton avec la flèche vers le bas, comme illustré cidessous.

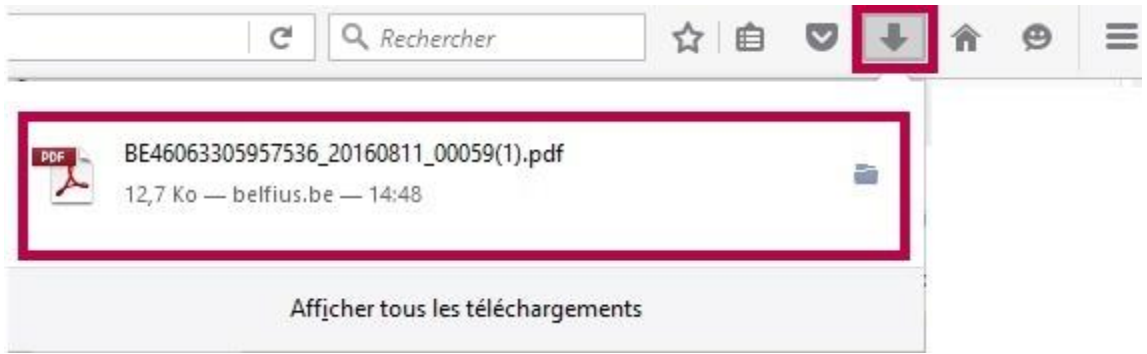

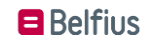

Via les paramètres de Firefox, vous avez toujours la possibilité de changer l'endroit où votre ordinateur enregistre les fichiers PDF téléchargés. Appuyez sur le bouton avec les trois barres horizontales, dans le coin supérieur droit de Firefox, puis "**Options**".

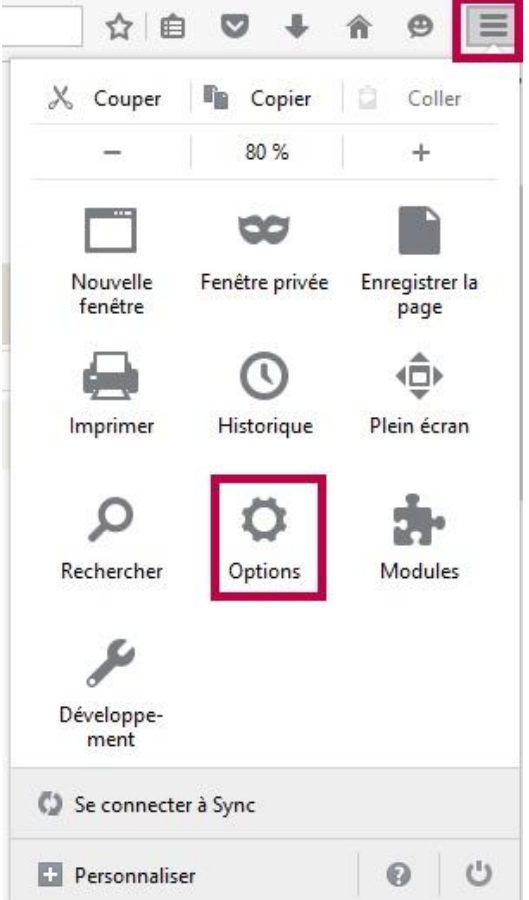

Dans l'onglet "**Général**", puis la section « **Téléchargements** » se trouve l'emplacement sur votre ordinateur dans lequel, se trouve tous les fichiers téléchargés depuis Firefox.

<span id="page-6-0"></span>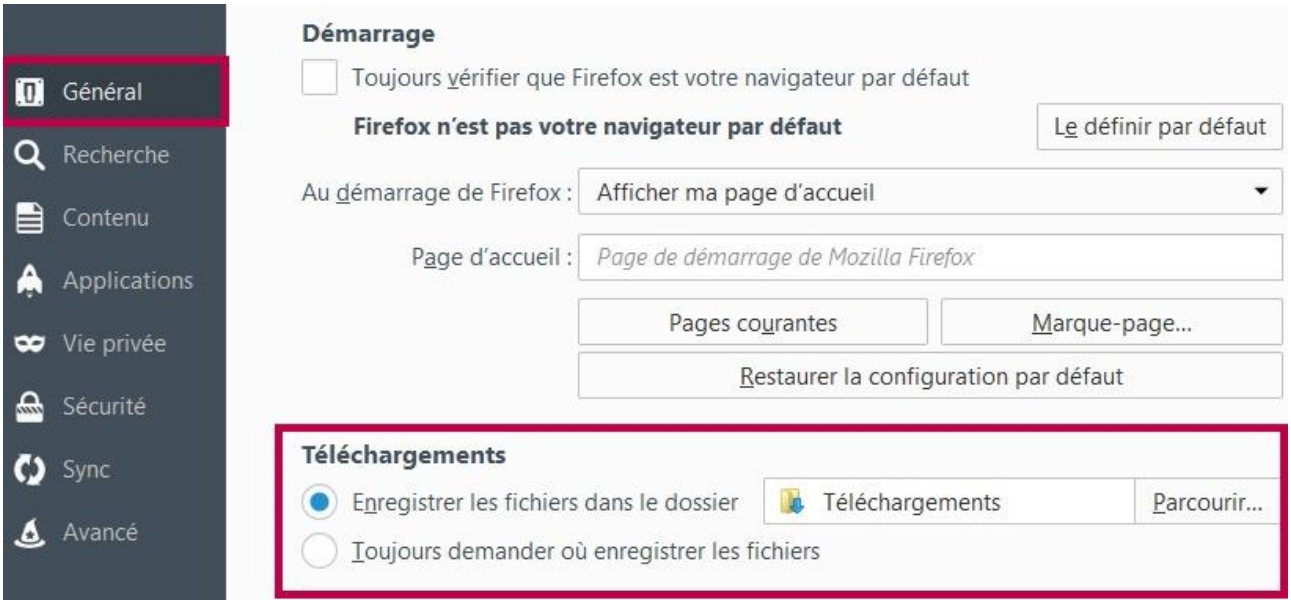

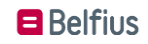

## **Mac**

### <span id="page-7-0"></span>**Safari**

Lors du téléchargement dans Safari, le fichier s'ouvre automatiquement. Via le bouton avec la flèche vers le bas, il est possible d'accéder aux fichiers PDF consultés en ligne.

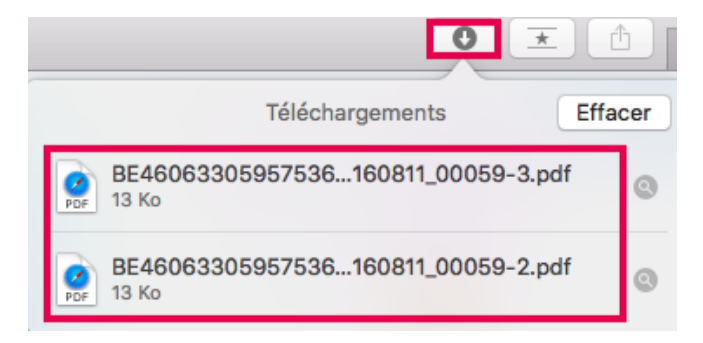

On peut également modifier l'emplacement où les fichiers PDF sont sauvegardés. Pour ce faire, cliquez sur "**Safari**", puis "**Préférences** ...".

L

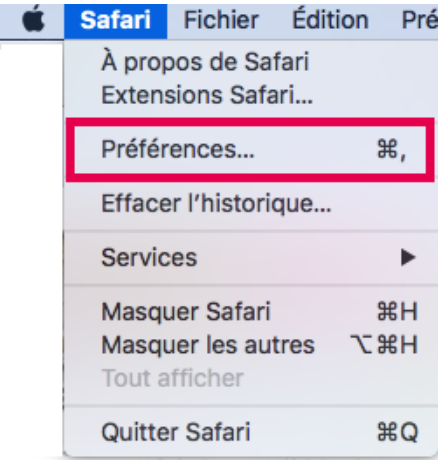

Dans l'onglet "**Général**" vous voyez l'endroit où les fichiers PDF sont stockés sur votre ordinateur.

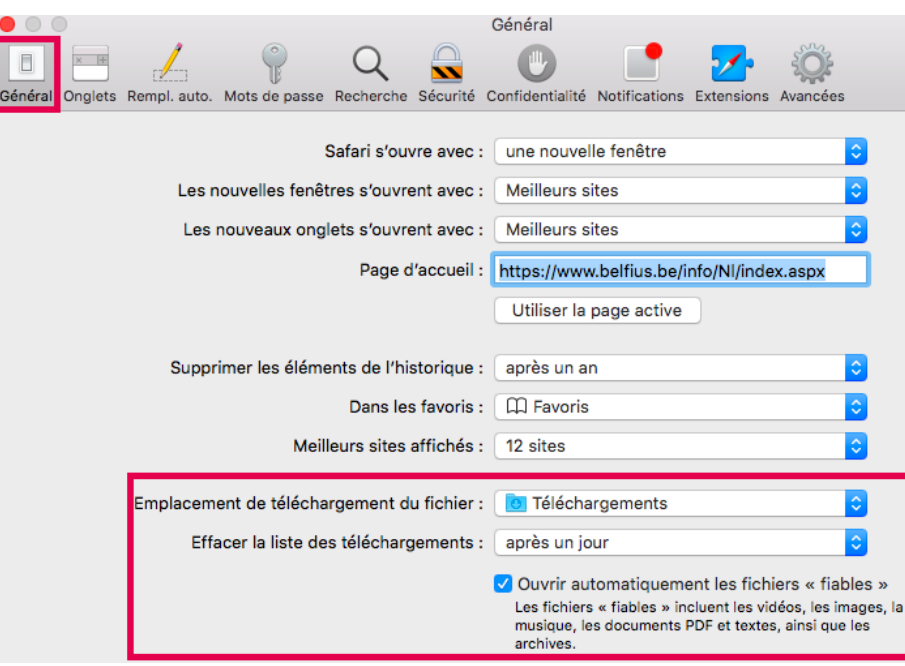

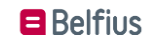

### <span id="page-8-0"></span>**Google Chrome**

Le fichier téléchargé sera automatiquement ouvert. Si ce n'est pas le cas, cliquez sur le fichier, dans le coin inférieur gauche de votre navigateur:

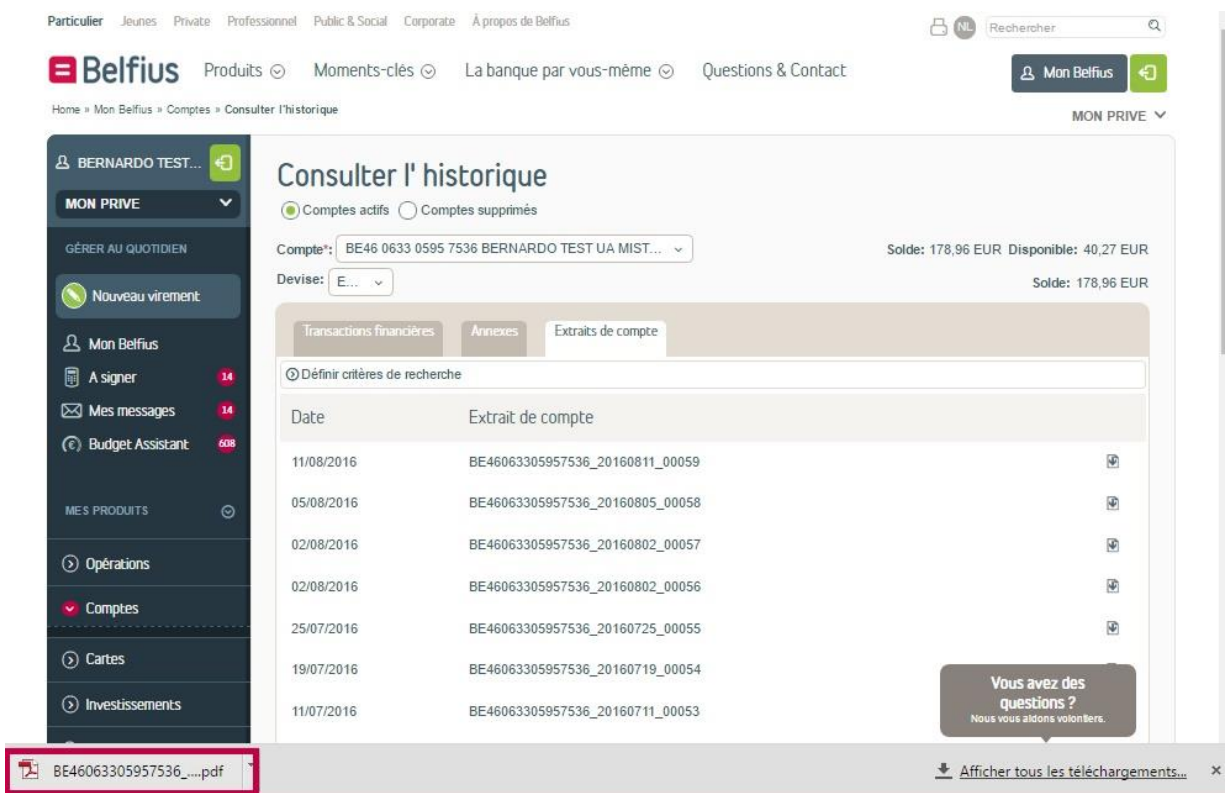

Si, à une date ultérieure, vous souhaitez consulter le fichier téléchargé, vous pouvez à tout moment, appuyer simultanément sur les boutons « **CTRL + J** » ou appuyer sur le bouton avec les trois petits points verticaux, dans le coin supérieur droit de Google Chrome et sélectionnez « **Téléchargements** »

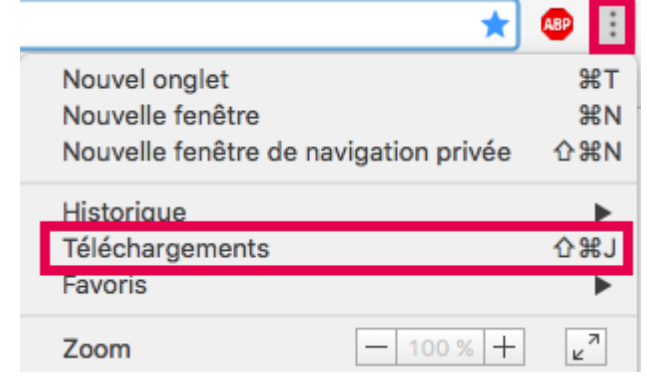

S'ouvre alors, la liste des fichiers téléchargés.

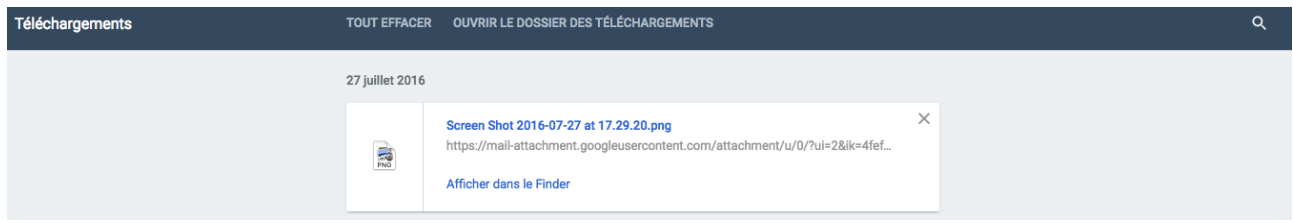

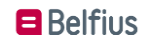

Dans les paramètres de Google Chrome, vous avez la possibilité de rechercher l'emplacement de téléchargement. Si vous le souhaitez, il est également possible de modifier l'emplacement de celui-ci.

Cliquez en haut à droite, sur le bouton avec les trois petits points verticaux puis cliquez sur "**Paramètres**".

Appuyez ensuite sur "**Afficher les paramètres avancés**"

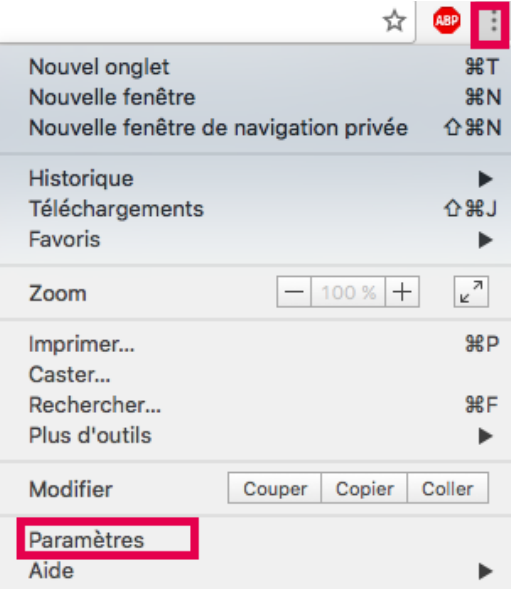

Vous défilez le menu vers le bas et sous la rubrique "Téléchargements" vous pouvez voir l'endroit où les fichiers PDF sont enregistrés sur votre ordinateur.

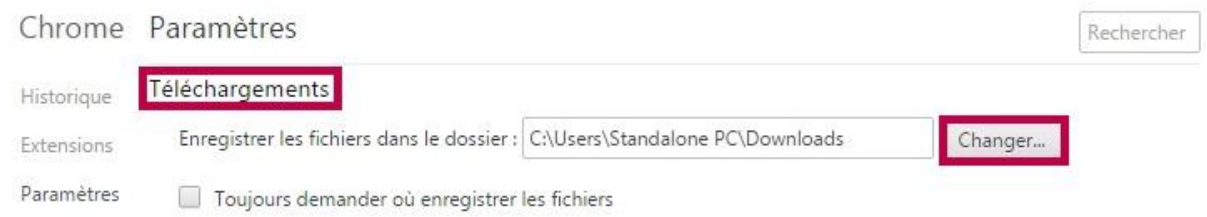

Appuyez sur "**Modifier**" pour modifier l'emplacement de téléchargement.

#### <span id="page-9-0"></span>**Mozilla Firefox**

Lorsque vous téléchargez un fichier dans Mozilla Firefox, il vous sera demandé, si vous souhaitez enregistrer ou ouvrir le fichier.

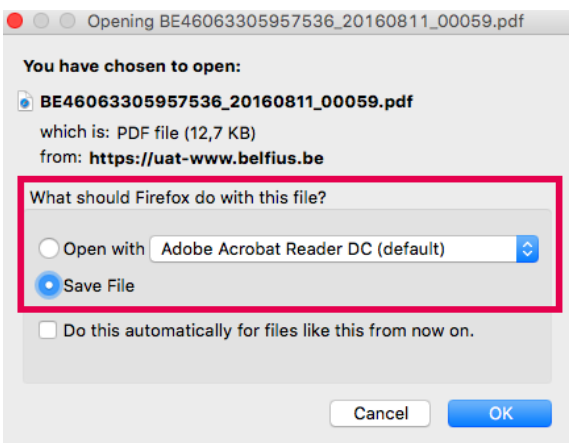

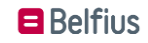

Ensuite, le fichier téléchargé sera toujours consultable dans Firefox même. Vous pouvez consulter vos fichiers téléchargés en utilisant la combinaison de touches " **CTRL + J**". Sinon, vous avez toujours la possibilité de consulter les fichiers téléchargés en appuyant sur le bouton avec la flèche vers le bas, comme illustré ci-dessous.

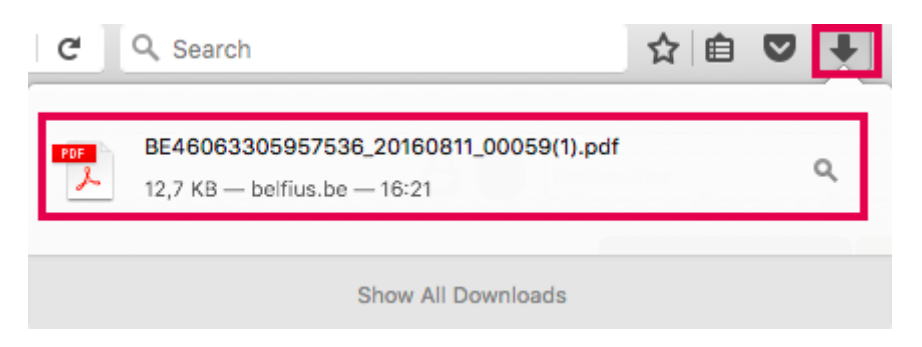

Via les paramètres de Firefox, vous avez toujours la possibilité de changer l'endroit où votre ordinateur enregistre les fichiers PDF téléchargés. Appuyez sur la barre de menu, cliquez « **Firefox »**, puis "**Préférences**".

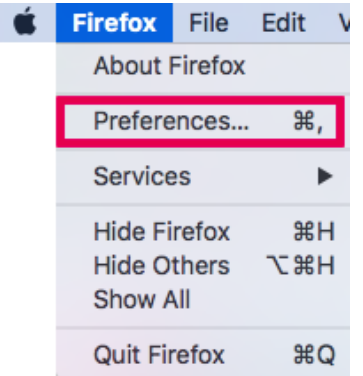

Dans l'onglet "**Général**", puis la section « **Téléchargements** » se trouve l'emplacement sur votre ordinateur dans lequel, se trouve tous les fichiers téléchargés depuis Firefox.

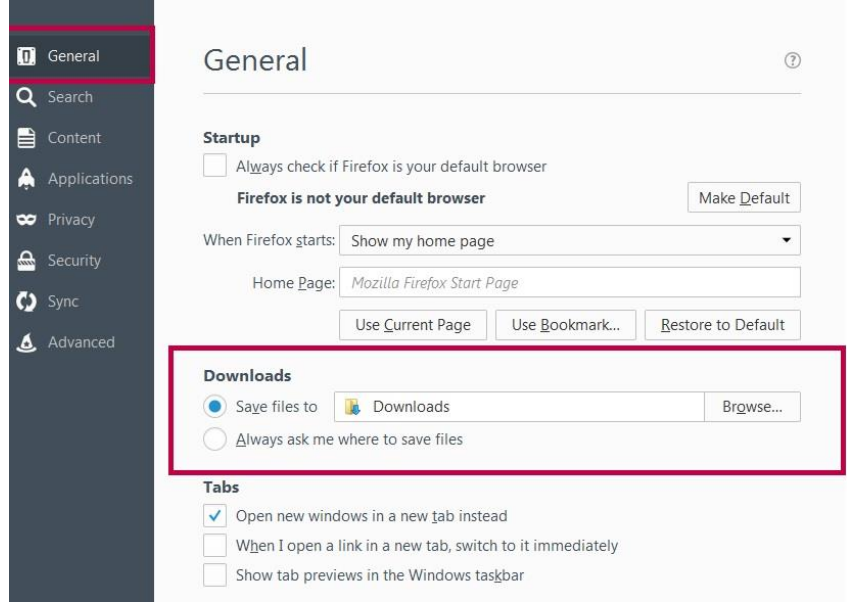

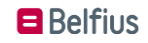